# DrupalGap Mobile apps & Web apps for Drupal 7

http://miniblue.codestudiola.com

Drupal DrupalGap Cordova Jquery HTML5 CSS Javascript

#### Vanilla Install D7

#### **Drupal Commerce**

enity

rules

addressfield

views

c-tools

#### **DrupalGap**

services views\_datasources

#### Commerce\_stripe

libaries php stripe library

version: 3.0 Alpha

#### Commerce\_drupalGap

http://drupalgap.org/project/commerce

#### Commerce\_services

https://www.drupal.org/project/commerce\_services services & REST server

#### Commerce\_drupalGap\_stripe

http://drupalgap.org/project/commerce\_drupalgap\_stripe https://www.drupal.org/project/commerce\_drupalgap\_stripe Follow ALL the steps detailed on these pages

#### DrupalGap commerce

http://drupalgap.org/project/commerce
Follow ALL the steps detailed on this pages

#### DrupalGap addressfield

http://drupalgap.org/project/addressfield

#### **Create Stripe Account**

#### **Creating a Test Account**

Just want to tinker with Stripe for an afternoon, you can skip registration, get your test keys, and play

Head to <a href="https://stripe.com">https://stripe.com</a>.

Click: Sign In

On the Sign In page click Sign up, next to Don't have an

account?

Click skip this step and you'll be able to access a temporary, unnamed account that can be used for testing purposes.

On the resulting page (what Stripe calls your dashboard) click Your Account In the Your Account control panel, click API Keys to find usable keys.

Click Save Account for permanent test keys

https://stripe.com/docs/checkout/tutorial

Once modules are installed - Enable the modules/ features needed

Give users permission to go through the Checkout process

go to: admin/people/permissions
In the Access checkout permission
check the box for
Anonymous and Authenticated users

Click the Save permissions button

#### Add a Product Type

go to: admin/commerce/products/types/

Name: Music

Description: Spun, mixed, and scratched

recordings, Tracks. Also good for playing frisbee.

click Save and add fields button.

#### Add a Recordings Field to the Product type

\*where ever you see 'commerce' this is the 'store' button on admin menu

go to: admin/commerce/products/types/music/fields

Under the Add new field section

Label: Recordings Field type: List (text) Widget: Select list

click Save button. Next: Allowed values list

Single

CD

Vinyl

click Save button.

\* each item on a single line

Next:

Label: Recordings

Required field: Check the box

Default value: Vinyl

Enable this field to function as an attribute field on Add to Cart

forms: Check this box

Number of values: 1

click Save settings button.

# Created PRODUCT Type

Lets ADD some products

#### Add some Products

go to: admin/commerce/products/add/music

Then enter the following values:

Product SKU: mu100-pp

Title: The Pink Poodles

**Price**: 5.00

Recordings: CD

Click Save and add another button

Product SKU: mu105-pp (each product or version, needs it's own sku)

Title: The Pink Poodles

**Price**: 3.00

Recordings: Single

Click Save and add another button

Product SKU: mu150-ss

Title: Silver Screen

**Price**: 5.00

Recordings: CD

Click Save and add another button

Product SKU: mu155-ss

Title: Silver Screen

**Price**: 8.00

Recordings: Vinyl

Click Save and add another button

Product SKU: mu200-pl

Title: The Platters

**Price**: 8.00

Recordings: Vinyl

Click Save and add another button

Product SKU: mu250-br

Title: Brylcreems

**Price**: 3.00

Recordings: Single

Click Save and add another button

Product SKU: mu300-kp

Title: King Pins

**Price**: 8.00

**Recordings**: Vinyl

Click Save and add another button

Product SKU: mu350-tc

Title: The Cars

**Price**: 5.00

Recordings: CD

Click Save and add another button

Product SKU: mu400-rw

Title: Radio Waves

**Price**: 8.00

Recordings: Vinyl

Click Save and add another button

Created PRODUCT Type Added Products

At this point the products have been added to the data base. Now we need to add a content TYPE to display our products.

#### Add a Content Type

go to: admin/structure/types/add

Name: Music Display

**Desc:** This will display music products.

Publish: Not Promoted

Display Settings: No Author

Menu: none

click Save and add fields button.

Continued on next slides-

#### We will add 3 fields to the Content TYPE

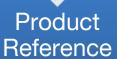

 this will add the cart button in drupal commerce

Image

show the product

Text

• a **short** field to add a tagline

### Add a Field: to Reference the Products under the Add new field section

Label: Music Products

Field type: Product reference

Widget: Check boxes/radio buttons

click Save button

click Save field settings button

Label: Music Products

Required field: Check the box

Products types that can be referenced: Music

Default value: Vinyl

Number of values: Unlimited click Save settings button.

#### Add a Field Image Field to Show a Picture

If not there: goto: admin/structure/types/manage/music/fields

Under the Add new field section

Label: Cover Image

Field type: Image

Widget: Image

Click Save button

click Save field settings button

Label: Photo

Required field: Check the box

Leave all the other settings as the default values

click Save settings button.

#### Add a Field short text field

Under the Add new field section

Label: Music Tagline

Field Type: Text

Widget: Text Field

Click Save button

We only want this for a SHORT description or tagline so lets keep it short for a reminder, also NO fancy text allowed - KISS

Max Length: 30 (255 is the maximum)

Click Save button

Size of text field: 30

Text Processing: Plain Text click Save settings button

#### Now lets look at the LAYOUT of the page that you just created

If not there: goto: admin/structure/types/manage/music/fields

Manage Fields: Body: Delete

Tagline: Move under the title

Click Save

#### Should look like this:

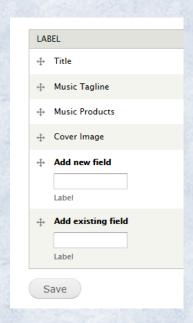

Created PRODUCT Type

Added Products Created CONTENT Type

Lets ADD content

Content allows the Add to cart functionality to work in Drupal Commerce.

go to: node/add/music-display

Title: The Pink Poodles

Tagline: featuring: Shirley

**Music Products:** 

The Pink Poodles CD Check this box The Pink Poodles Single Check this box

Cover Image: Upload a picture to use

**Authoring:** Remove

Save

Now repeat this for all the products -

Title: Silver Screen

Tagline: All the Show Tunes

**Music Products:** 

Silver Screen CD Check this box Silver Screen Vinyl Check this box

Cover Image:

Upload a picture to use

**Authoring:** Remove

Save

Title: The Platters

Tagline: 1959 Golden Hits

**Music Products:** 

The Platters Vinyl Check this box

Cover Image:

Upload a picture to use

**Authoring:** Remove

Save

Title: Brylcreems

Tagline: Lend Me Your Comb

**Music Products:** 

Brylcreems Single Check this box

Cover Image:

Upload a picture to use

**Authoring:** Remove

Save

Title: King Pins

**Tagline:** Saturday Night Favorites

**Music Products:** 

King Pins Vinyl Check this box

Cover Image:

Upload a picture to use

**Authoring:** Remove

Save

Title: The Cars

Tagline: Crusin Tunes

**Music Products:** 

The Cars CD Check this box

Cover Image:

Upload a picture to use

**Authoring:** Remove

Save

Title: Radio Waves

Tagline: Blues

**Music Products:** 

Radio Waves Vinyl Check this box

Cover Image:

Upload a picture to use

**Authoring:** Remove

Save

Created PRODUCT Type

Added Products

Created CONTENT Type

Added Content

Now we will use Views to create a page to display Product content

#### Views Create a Page

goto: admin/structure/views/add

View name: Recordings

Show: Content

of type: Music Display

sorted by: Title

Next check the Create a page

Page title: Recordings

Path: recordings

Display format: Table

Items to display: 0

check Create a menu link checkbox

Menu: Main menu

Link text: Recordings

click Continue & edit button.

#### Add an Image and Layout to the Product Page

Fields section

Click Add button

Search box: cover

Check Content: Photo

Click All Displays button

Change Label: Photo

Uncheck: Place a colon after the label Image style: Thumbnail (100 x 100)

Link image to: Content

Click Apply button

Fields Content:Title (title) Click

Uncheck: Place a colon after the label

Save

Continue on next slide-

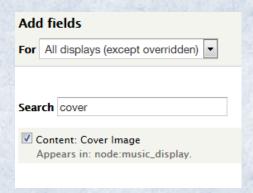

Fields click down arrow Rearrange button
Drag Cover Image above title
Click Apply button

Save your View

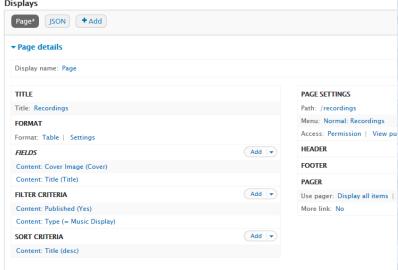

Now if you look at the home page you will see a new Menu Item added.

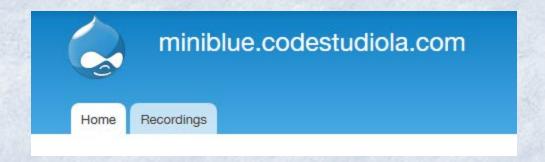

#### Recordings Page View

#### Recordings

| Cover                                                                                                    | Title            |
|----------------------------------------------------------------------------------------------------|------------------|
| The Grander Particular                                                                                                    | The Platters     |
| The pink poodles                                                                                                    | The Pink Poodles |
| the fars (1)                                                                                                    | The Cars         |
| Silver Screen                                                                                                    | Silver Screen    |
| Radio W aves                                                                                                    | Radio Waves      |
| The Bowling Kings                                                                                                    | King Pins        |
| BRYLCREEM All STATE OF STATE OF STATE O | Brylcreems       |

#### Lets Enable a Payment Method

I choose to use Stripe

- •It offers a test environment without a sandbox
- Super easy to change to LIVE once testing is complete
- DrupalGap works with Stripe

go to: admin/commerce/config/payment-methods

Click **enable** on the disabled Stripe payment method rule Click **edit** next to the enabled Stripe payment method rule Click **edit** next to the Stripe action

Grab your **Secret** and **Publishable** test keys from the account you setup earlier

Paste them into the corresponding text fields in the **Payment Settings** section

Click **Save** 

## Flush ALL Drupal cache

# Your E-commerce Store is complete! Take it for a test drive.

| ORDER NUMBER | UPDATED ▼               | NAME        | USER  | TOTAL   | ORDER STATUS |
|--------------|-------------------------|-------------|-------|---------|--------------|
| 2            | Tue, 01/24/2017 - 12:05 | george mack | g     | \$8.00  | Pending      |
| 1            | Tue, 01/24/2017 - 06:42 | sally       | 01dev | \$11.00 | Pending      |

Now we can build the app

#### Enable DrupalGap in your store DrupalGap ®

go to: admin/config/services/drupalgap

Click Test Connection

If module is installed and enabled SUCCESS! It will then ask if you want to get SDK click button

Your interface will end up looking like this:

Follow the details on these pages to complete instillation:

http://drupalgap.org/project/commerce

http://drupalgap.org/project/commerce\_dr upalgap\_stripe

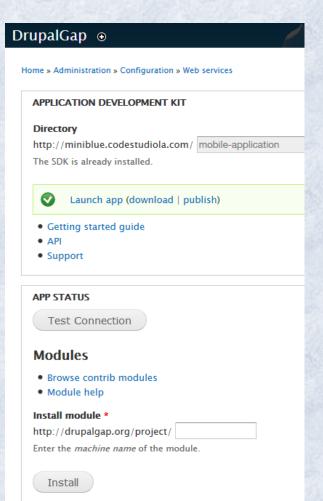

# Create a JSON Page in Views to Retrieve the Recordings List

go to: admin/structure/views/view/recordings/edit

Click +Add Click Page

Change: Display name to JSON

Change: Format to JSON Data Document on This page (override)

Click Apply (this display) button

Uncheck Views API mode checkbox

Click Apply (this display) button

Under Page Settings: change Path to recordings.json

Under Fields: change Label on both fields so the first character in

the label is lower case on this display only

Fields: click Add button

Search: nid

Check box Content: Nid

Change: button to Apply (this display) Click

Label: nid

Click Apply (this display) button

#### Save your View

#### Should look like this:

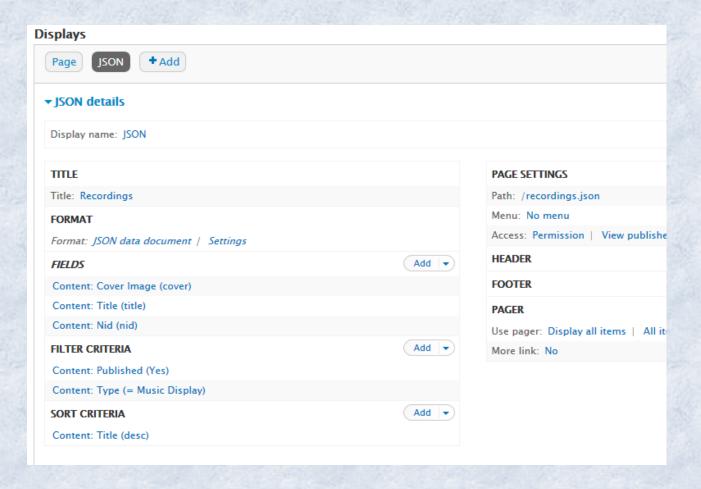

#### Sample of JSON view

#### Title ‡+

#### Recordings

```
Content ₩₩
```

```
"nodes" : [
   "node" : {
     "cover" : {
      "src" : "http://your website path
      "alt" : ""
     "title" : "The Platters",
     "nid" : "3"
   "node" : {
     "cover" : {
      "src" : "http://your website path
      "alt" : ""
     "title" : "The Pink Poodles",
     "nid" : "1"
   "node" : {
     "cover" : {
```

#### Create a Page to Display the Recordings List in App

```
function my_module_menu() {
   var items = {};
   items['recordings-list'] = {
      title: 'Recordings List',
      page callback: 'my module recordings list page'
   return items;
 catch (error) {
   console.log('my_module_menu - ' + error);
function my_module_recordings_list_page() {
  try {
   var content = {};
   content['my_recordings_list'] = {
      theme: 'view',
      format: 'ul',
      path: 'recordings.json',
      row callback: 'my module recordings list page row',
      empty callback: 'my module recordings list page empty'
   return content;
  catch (error) { console.log('my module recordings list page - ' + error); }
function my_module_recordings_list_page_row(view, row) {
 try {
   var image = theme('image', { path: row.cover.src });
   var title = '<h2>' + row.title + '</h2>';
   var html = l(image + title, 'node/' + row.nid);
   return html;
 catch (error) { console.log('my_module_recordings_list_page_row - ' + error); }
function my_module_recordings_list_page_empty(view) {
  try {
   return "Sorry, we are out of recordings.";
 catch (error) { console.log('my_module_recordings_list_page_empty - ' + error); }
```

# Create a Custom DrupalGap Module to Customize our App

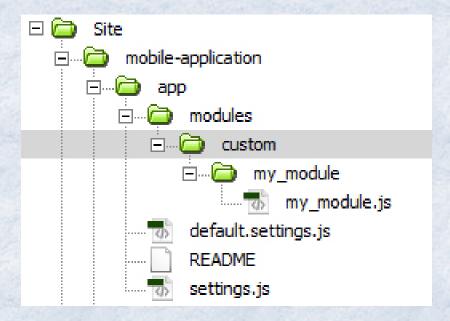

Create: custom folder

Inside that folder

Create: my\_module folder

Inside my\_module folder

Create: my\_module.js

Save the code from previous slide in the my\_module.js file

SAVE

```
Congratulations! You just made a custom module. The code you added creates a custom page using hook_menu() add this to the settings.js file: (last file in image above)

// App Front Page
drupalgap.settings.front = 'recordings-list';
```

#### Then enable the modules add this to:settings.js

```
/** Contributed Modules - www/app/modules **/
//Drupal.modules.contrib['example'] = {};
Drupal.modules.contrib['addressfield'] = { minified: true };
Drupal.modules.contrib['commerce'] = { minified: true };
drupalgap.settings.commerce = {
 bundles: {
  music_display: {
   product_reference_field_name: 'field_music_products'
Drupal.modules.contrib['commerce_drupalgap_stripe'] = {};
/** Custom Modules - www/app/modules/custom **/
Drupal.modules.custom['my_module'] = {};
```

#### Build App and Test on Device

go to: admin/config/services/drupalgap

Here you can:

Launch app: to test in browser

Download app: to build in cordova or phoneGap

\* clear ALL cache to view in browser

To Build with PhoneGap follow these steps:
<a href="http://docs.drupalgap.org/7/Compiling\_a\_Mobile\_">http://docs.drupalgap.org/7/Compiling\_a\_Mobile\_</a>
<a href="http://docs.drupalgap.org/7/Compiling\_a\_Mobile\_">Application/Compiling\_an\_App\_with\_PhoneGa</a>

p Build

\*this is Adobe tool, no coding needed

To build with Cordova follow these steps:
<a href="http://docs.drupalgap.org/7/Compiling\_a\_Mobile\_">http://docs.drupalgap.org/7/Compiling\_a\_Mobile\_</a>
<a href="Application">Application</a>

\* this is the commandLine tool

Walk thru for this method now

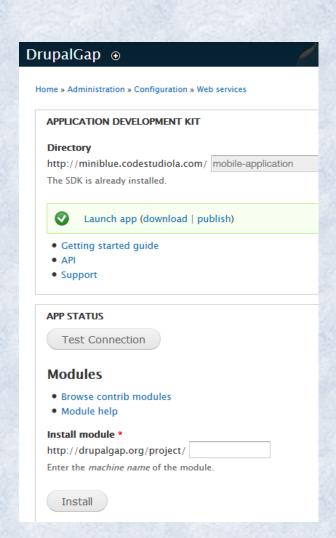

#### Thank you 4 coming 2 the LA PhoneGap user group Meetup!

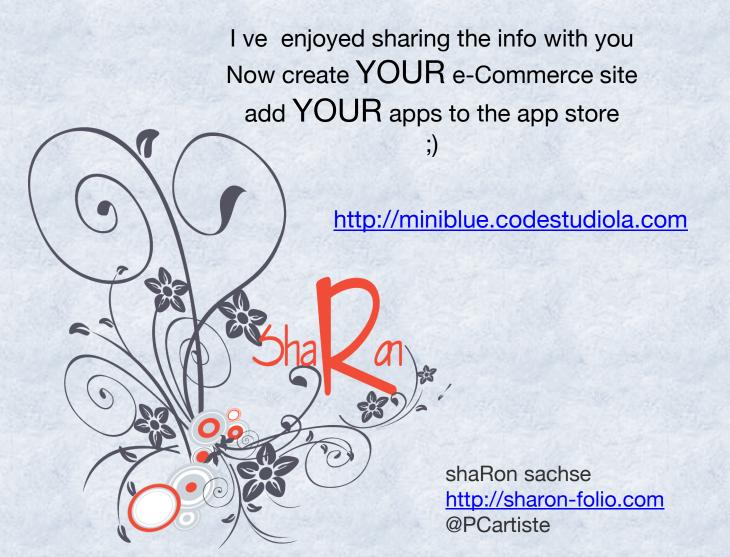